# **RICOH**

# **Imprinter fi-760PRB**

# **Guía del usuario**

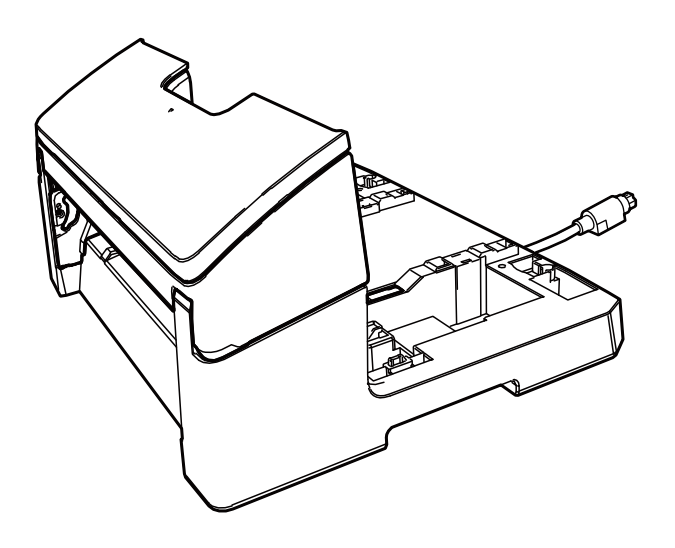

# **Contenidos**

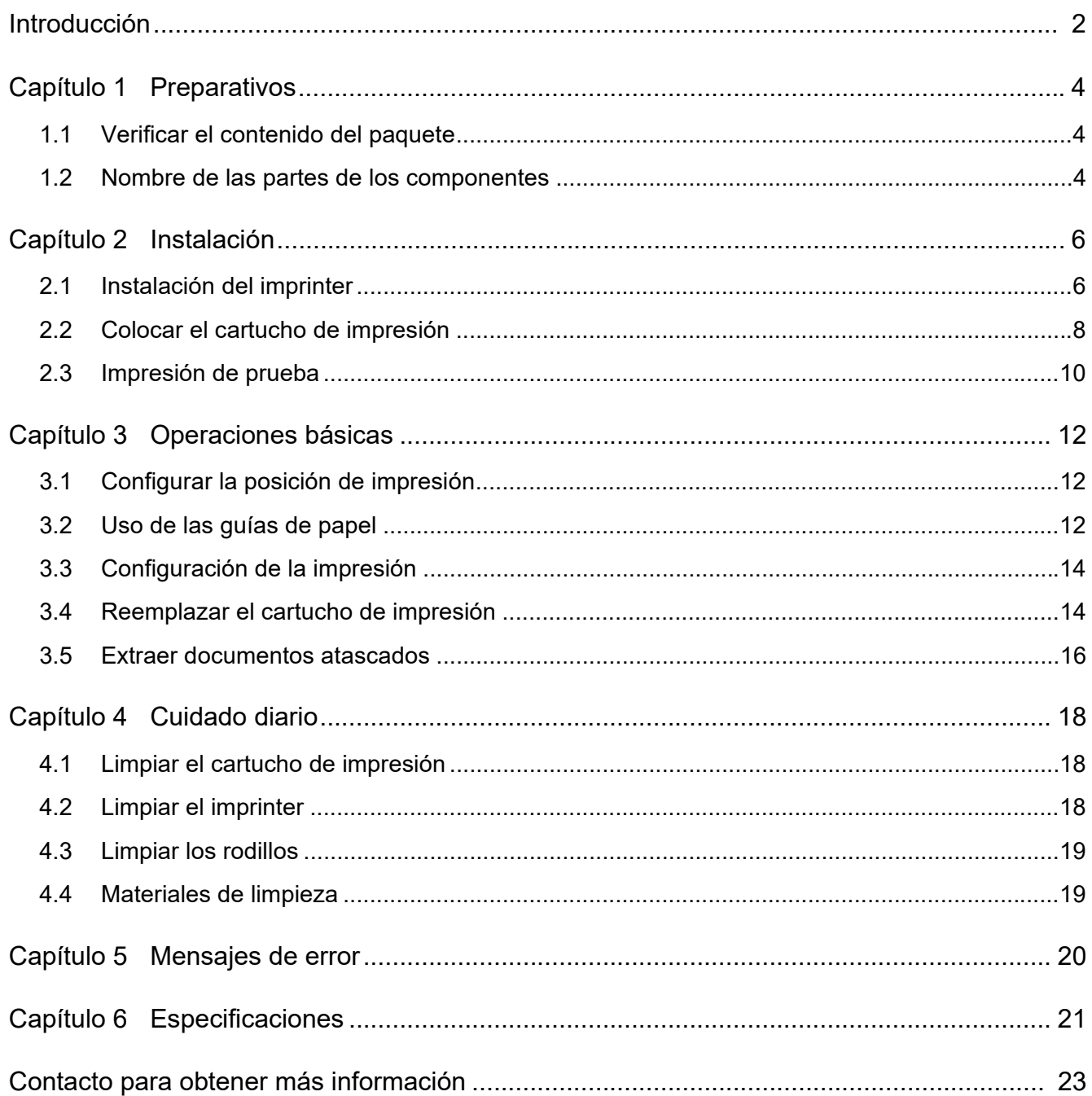

# <span id="page-2-0"></span>**Introducción**

Gracias por comprar el Imprinter fi-760PRB. El Imprinter fi-760PRB es una unidad opcional que se usa con el escáner de imagen fi-7600.

Esta guía explica la instalación y conexión, operaciones básicas y mantenimiento periódico del Imprinter fi-760PRB. Use el producto correctamente según esta guía.

Para obtener información sobre cómo usar el escáner de imagen fi-7600, consulte "Guía del usuario del escáner de imagen fi-7600/fi-7700/fi-7700S" contenida en el DVD-ROM incluido en el paquete.

Esperamos que esta guía le ayude a obtener el mayor provecho del imprinter.

Junio de 2023

# **Información de seguridad**

El manual "Precauciones de seguridad" que se suministra con el escáner contiene información importante acerca de la seguridad y de la manera correcta de utilizar este producto. Asegúrese de leerlo y entenderlo antes de comenzar a usar este producto.

# **Fabricante**

PFU Limited

YOKOHAMA i-MARK PLACE, 4-5 Minatomirai 4 chome, Nishi-ku, Yokohama-shi, Kanagawa 220-8567 Japón.

© PFU Limited 2017-2023

# **Marcas registradas**

Microsoft, Windows y Windows Server son marcas comerciales del grupo de empresas Microsoft. PaperStream es una marca registrada de PFU Limited en Japón.

Los demás nombres de compañías y productos son las marcas comerciales o las marcas registradas de las respectivas compañías.

# **Abreviaciones usadas en esta guía**

Los sistemas operativos y productos que figuran en esta guía son indicados de la siguiente manera:

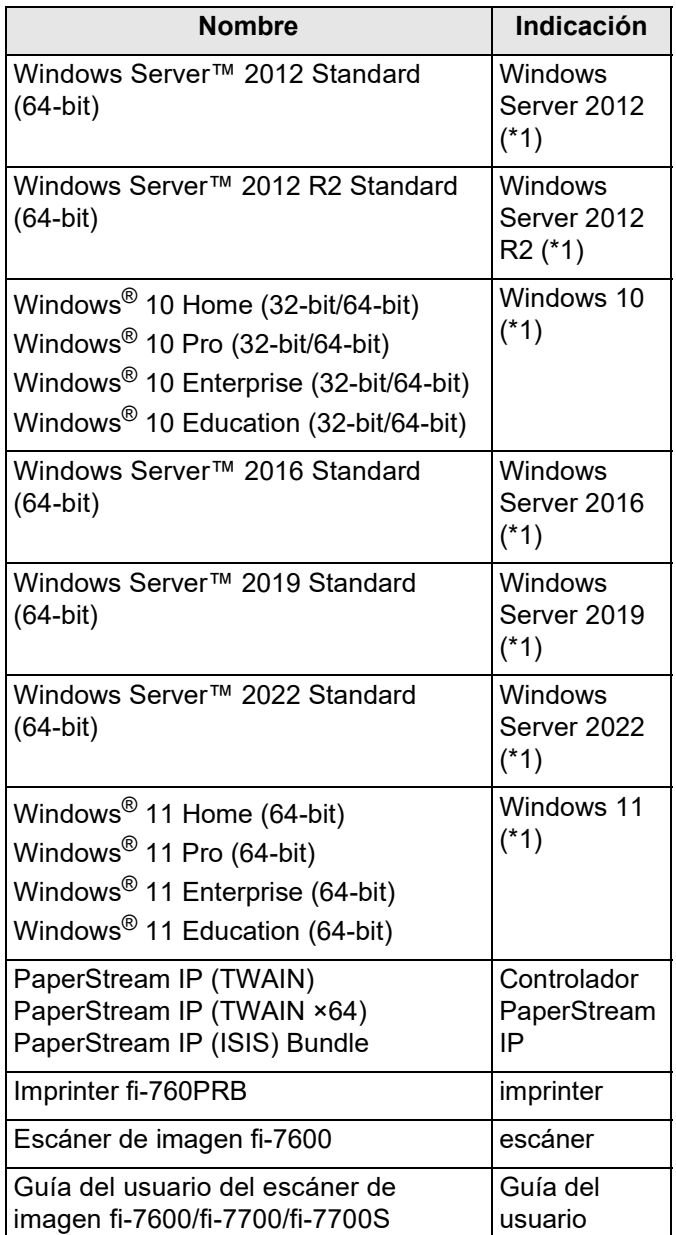

\*1: el término general "Windows" es utilizado en donde no haya ninguna distinción entre las diferentes versiones de los sistemas operativos mencionados arriba.

# **Símbolos de flecha usados en esta guía**

Los símbolos de la flecha derecha  $(\rightarrow)$  son usados para separar iconos u opciones del menú que debe seleccionar en sucesión.

Haga clic en el menú [Inicio]  $\rightarrow$  [Panel de control].

# **Capturas de pantalla usadas en esta guía**

Las capturas de pantalla de los productos de Microsoft han sido reimpresas con el permiso de Microsoft Corporation.

Las capturas de pantalla de esta guía están sujetas a cambios sin previo aviso por el interés dado en la mejora del producto.

Si la pantalla visualizada difiere de las capturas de pantalla de esta guía, opere siguiendo la pantalla real visualizada mientras consulta el manual del usuario de la aplicación en uso.

Las ventanas y operaciones reales pueden variar según al sistema operativo. Además, tenga en cuenta que en algunos modelos de escáner, las pantallas y las operaciones descritas en esta guía podrían diferir cuando actualice el software. En dicho caso, consulte el manual suministrado al actualizar el software.

# <span id="page-4-0"></span>*Capítulo 1* **Preparativos**

# <span id="page-4-1"></span>**1.1 Verificar el contenido del paquete**

Verifique la lista del contenido del paquete incluida en la caja del imprinter para asegurarse de que todos los ítems estén incluidos en el paquete.

Si alguno de ellos falta o está dañado, contacte con el distribuidor/proveedor al que compró este producto. Use este producto y sus accesorios con cuidado.

# <span id="page-4-2"></span>**1.2 Nombre de las partes de los componentes**

# ■ **Unidad del imprinter**

Lado frontal

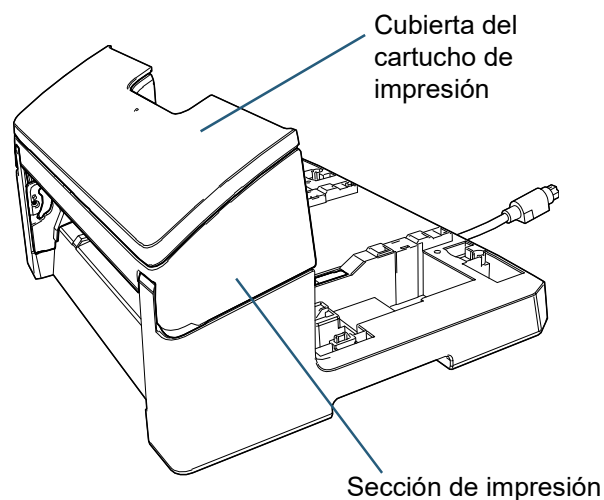

Lado posterior

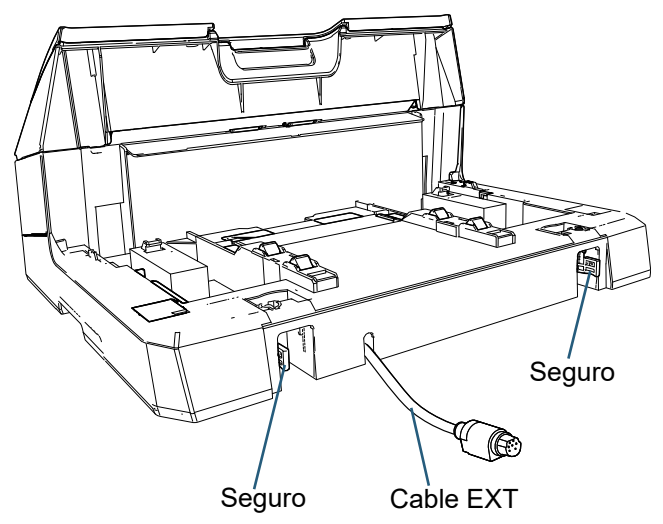

# ■ Guía de elemento adjunto

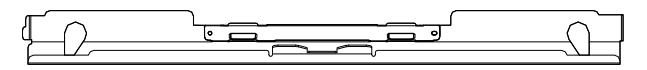

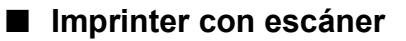

### Lado frontal

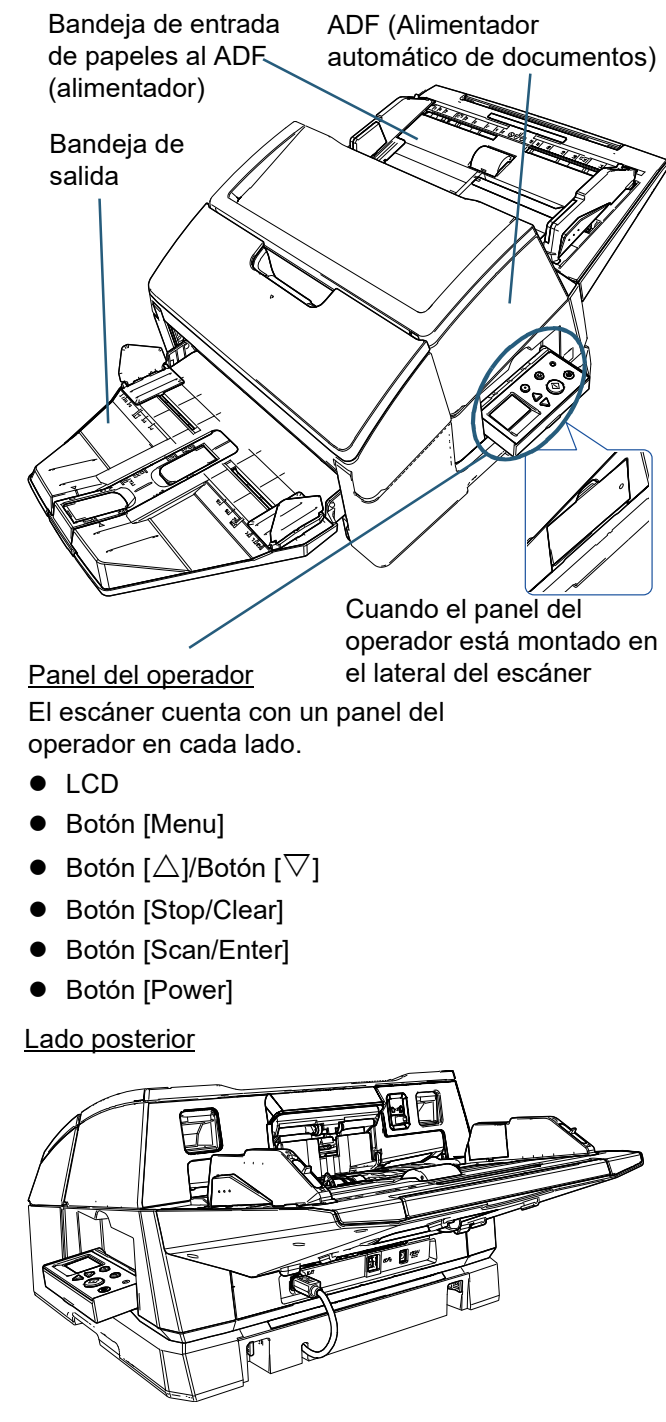

# ■ **Interior**

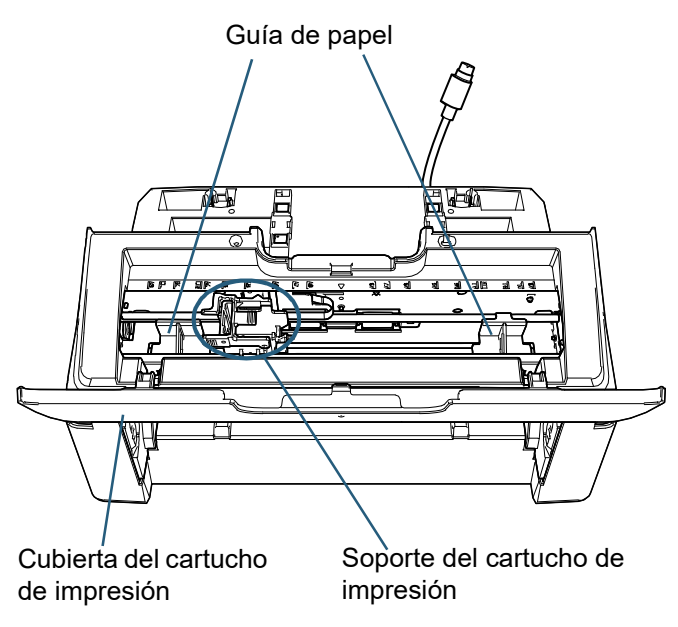

# <span id="page-6-0"></span>*Capítulo 2* **Instalación**

# <span id="page-6-1"></span>**2.1 Instalación del imprinter**

Instale el imprinter como se muestra a continuación:

#### **ATENCIÓN**

No mueva el escáner con el imprinter instalado. El imprinter podría dañarse.

- 1 Apague el escáner y desconecte el cable de alimentación.
- 2 Retire la bandeja de salida del escáner.
	- 1 Compruebe que la bandeja de salida esté colocada en la posición más baja. Podrá bajar la posición de la bandeja de salida si la inclina un poco hacia arriba.
	- 2  $\,$  Sostenga la parte central (  $\left( \begin{smallmatrix} 1 \end{smallmatrix} \right)$ ) de la bandeja de salida y dóblela ligeramente para extraer de la ranura

el lado derecho (  $\left( 2\right)$  ) de la bandeja de salida en la  $\,$ dirección de la flecha.

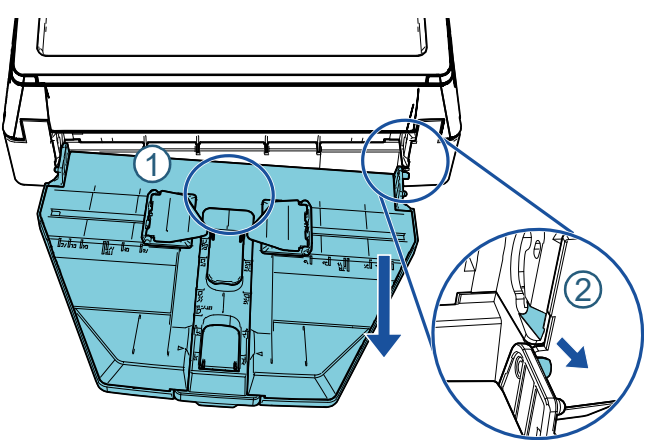

# **ATENCIÓN**

- Debe retirar la bandeja de salida antes de instalar el imprinter.
- No tire de la bandeja de salida con fuerza excesiva, ya que podría dañarla.
- 3 Acople la quía de elemento adjunto al escáner.
	- 1 Asegúrese de que la dirección de la guía de elemento adjunto es la misma que la dirección mostrada en la siguiente figura.

Guía de elemento adjunto

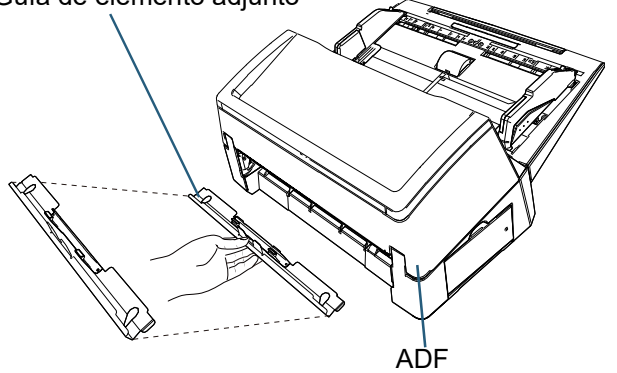

2 Examine el escáner desde abajo para comprobar la posición de la barra.

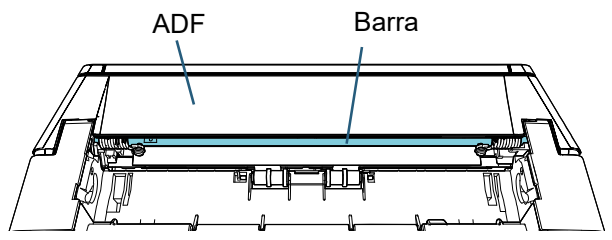

3 Alinee la guía de elemento adjunto con la barra.

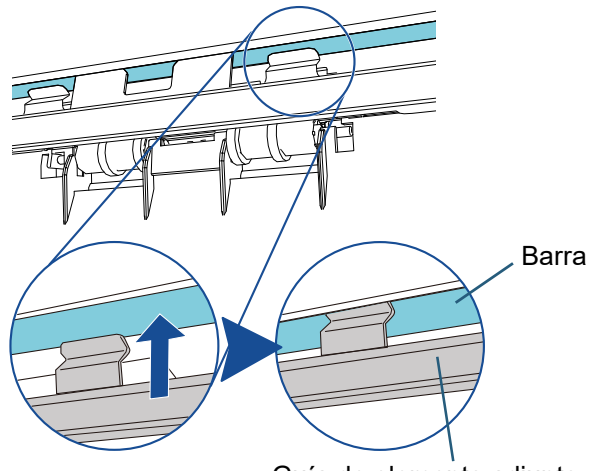

Guía de elemento adjunto

4 Levante la guía de elemento adjunto desde debajo para acoplarla.

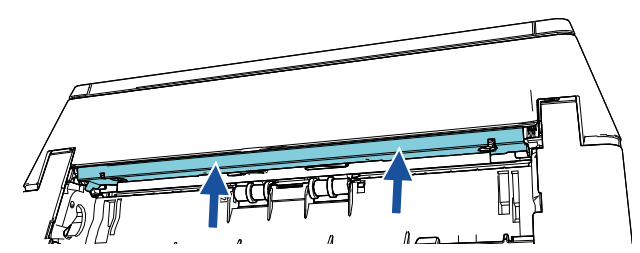

# **ATENCIÓN**

Confirme lo siguiente después de haber acoplado la Guía de elemento adjunto.

- La Guía de elemento adjunto no está inclinada.
- La Guía de elemento adjunto está encajada en el escáner, y no sobresale.

Bien: la Guía de elemento adjunto se ha acoplado correctamente.

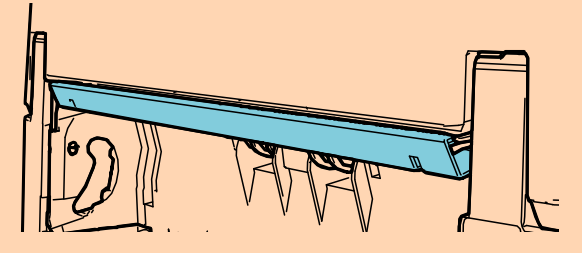

Mal: la Guía de elemento adjunto está inclinada.

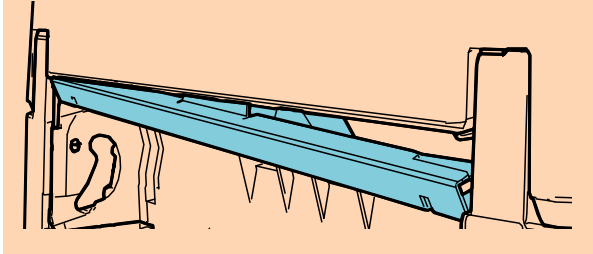

Mal: la Guía de elemento adjunto sobresale.

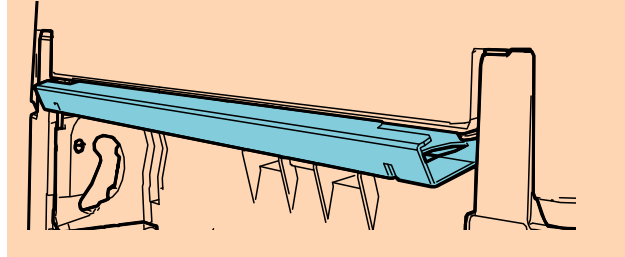

# **SUGERENCIA**

Extracción de la guía de elemento adjunto Para extraer la guía de elemento adjunto, presione la guía de elemento adjunto con los dedos y deslícela hacia abajo.

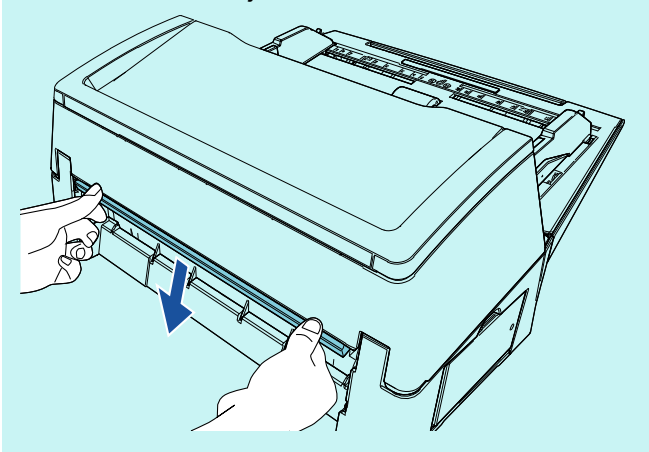

4 Coloque el escáner sobre el imprinter.

Sostenga el escáner por encima de la parte posterior del imprinter y bájelo suavemente sobre la base del imprinter hasta que encaje en su lugar.

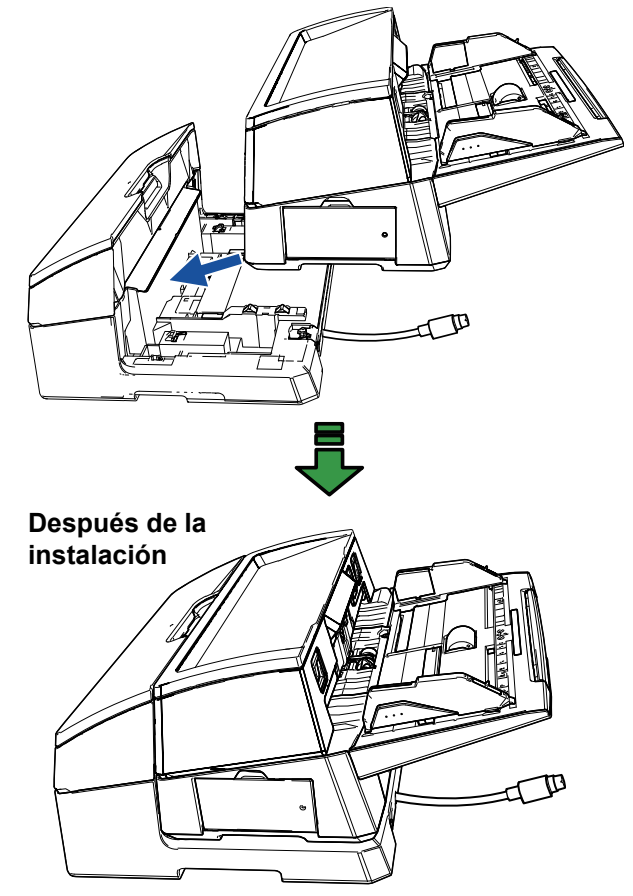

# **ATENCIÓN**

Tenga cuidado de que sus dedos no queden atrapados.

5 Suba los seguros (dos seguros en el lado posterior).

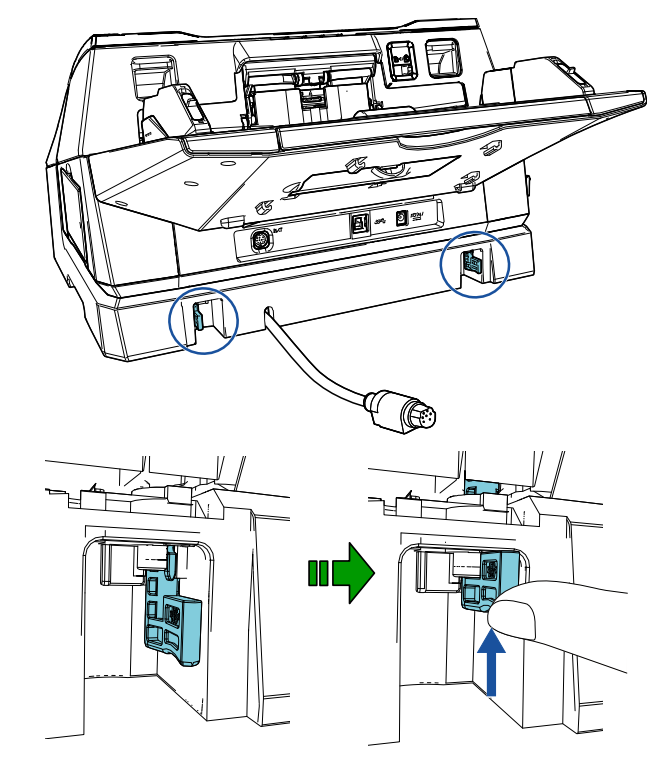

**6** Gire los seguros hacia el interior (dos seguros en el lado posterior).

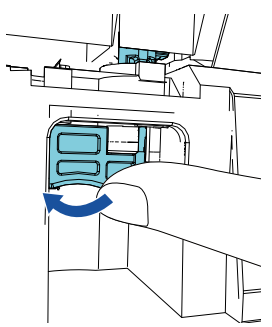

7 Conecte el cable EXT al conector de la parte posterior del escáner.

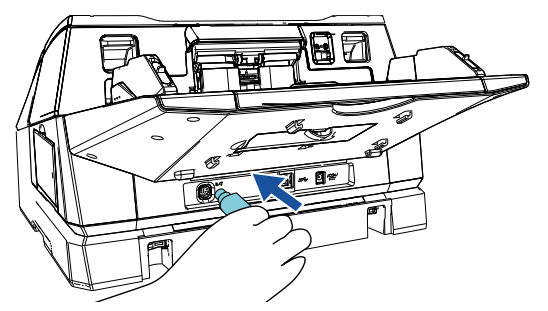

#### **ATENCIÓN**

El imprinter no funcionará si el cable EXT no está conectado al escáner. Digitalizar cuando el cable EXT no está conectado puede causar que los documentos se atasquen en el interior del imprinter.

8 Instale la bandeja de salida que ha retirado del escáner (en el procedimiento 2) en el imprinter. Inserte la traba del lado derecho de la bandeja de salida en la ranura  $(1)$  y, a continuación, empuje el lado izquierdo de la bandeja de salida a lo largo de la ranura  $\left( 2\right)$  en la dirección de la flecha.

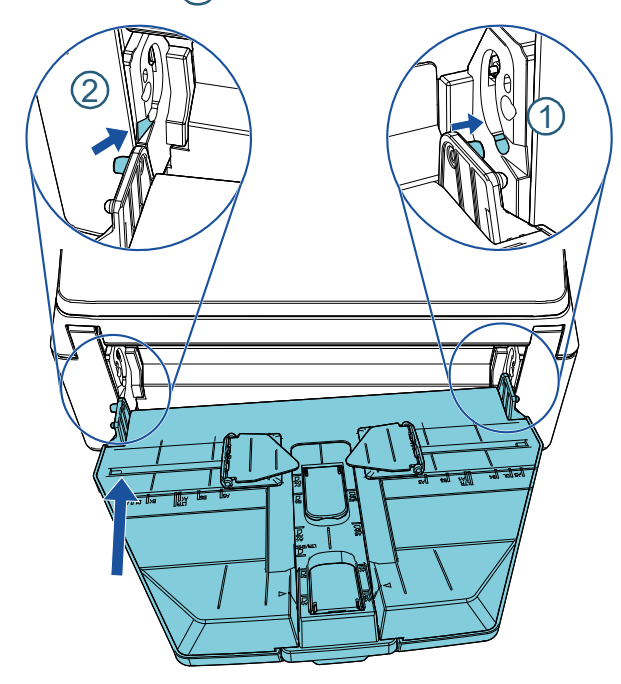

9 Conecte el cable de alimentación al escáner.

# <span id="page-8-0"></span>**2.2 Colocar el cartucho de impresión**

Coloque el cartucho de impresión como se muestra a continuación:

#### **ATENCIÓN**

- Cuando instale el cartucho de impresión, hágalo apropiadamente.
- Cuando no use el imprinter por un largo periodo de tiempo, retire el cartucho de impresión. La tinta se consumirá cada vez que encienda el escáner, incluso si no realiza ninguna impresión.
- Apague el escáner.
- 2 Coloque su mano en la parte media del cartucho de impresión y ábralo como se muestra abajo.

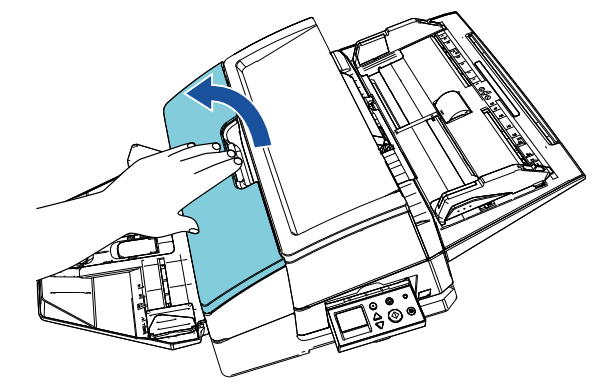

- **3** Retire la cinta que sujeta el soporte del cartucho de impresión y las guías de papel.
- 4 Levante el soporte del cartucho de impresión mientras aprieta la palanca con sus dedos como se muestra abajo.

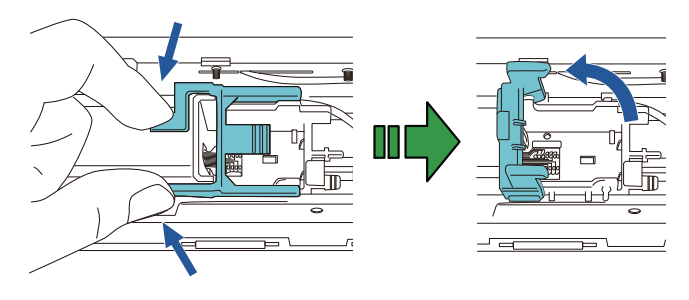

5 Saque el cartucho de impresión de la bolsa.

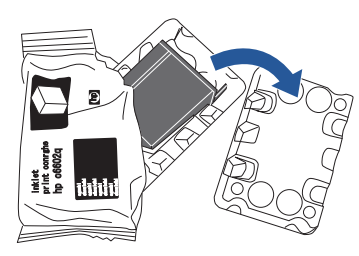

6 Retire la cinta de protección del cartucho de impresión.

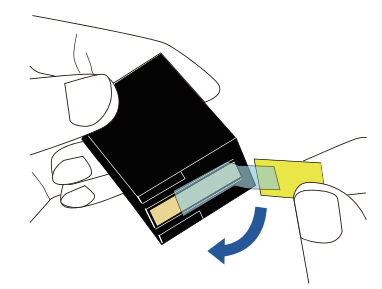

#### **ATENCIÓN**

No toque la parte metálica del cartucho de impresión ni vuelva a pegar la cinta.

**7** Con la lengüeta del cartucho de impresión orientada hacia la derecha, ponga el cartucho de impresión en el soporte.

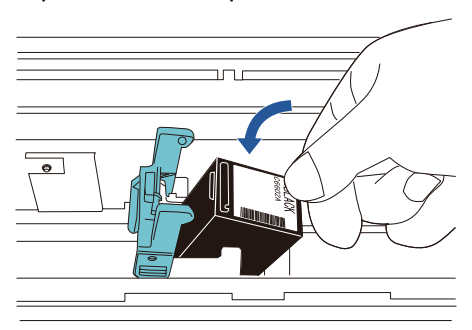

#### **ATENCIÓN**

Tenga cuidado de no permitir que el cartucho de impresión se atore en la lámina del circuito de impresión para evitar que la lámina se dañe.

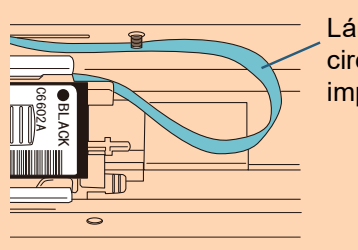

Lámina del circuito de impresión

8 Baje el brazo del soporte del cartucho de impresión con cuidado hasta que se asegure, luego coloque el cartucho de impresión en su lugar.

Asegúrese de que las presillas (ambos lados) del brazo se agarren al cartucho de impresión firmemente.

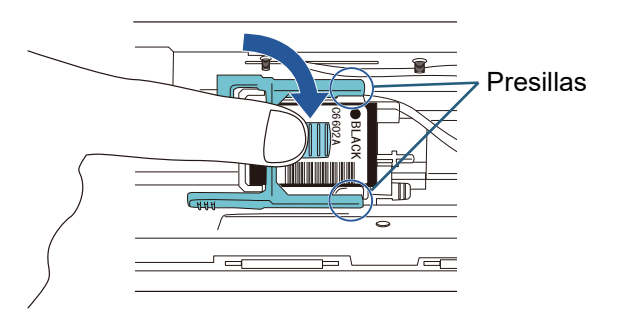

9 Mueva el cartucho de impresión a una posición apropiada para imprimir.

El cartucho de impresión debe colocarse dentro de la sección por la que pasará el documento.

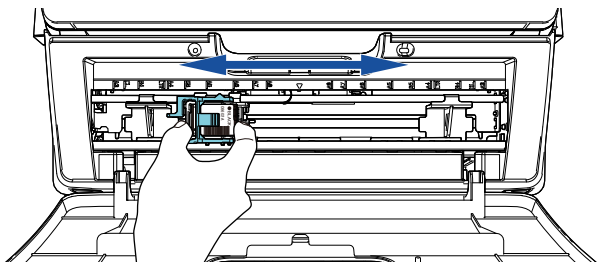

10 Cierre la cubierta del cartucho de impresión.

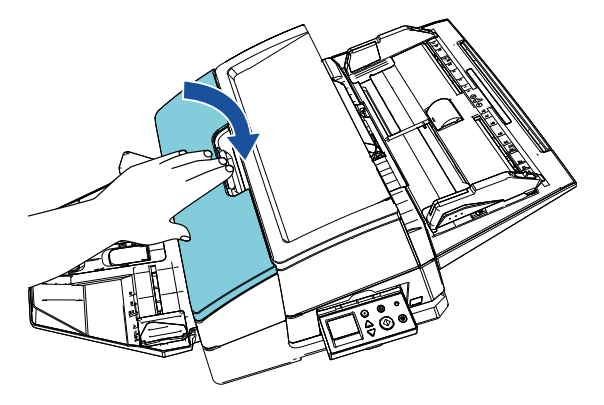

# <span id="page-10-0"></span>**2.3 Impresión de prueba**

Después de colocar el cartucho de impresión, verifique que la operación de impresión funcione con normalidad.

# **SUGERENCIA**

Para obtener detalles acerca del panel del operador, consulte la Guía del usuario suministrada con el escáner.

1 Apriete el botón [Power] ubicado en el panel del operador del escáner.

 $\Rightarrow$  La pantalla [Listo] se mostrará en el LCD.

**2** Coloque un documento en blanco en el escáner.

# **SUGERENCIA**

- Use papel en blanco de tamaño A3 o Doble carta. Si el tamaño del papel es más pequeño, es posible que la impresión no se complete correctamente.
- Confirme que el cartucho de impresión esté situado dentro de la anchura del documento.

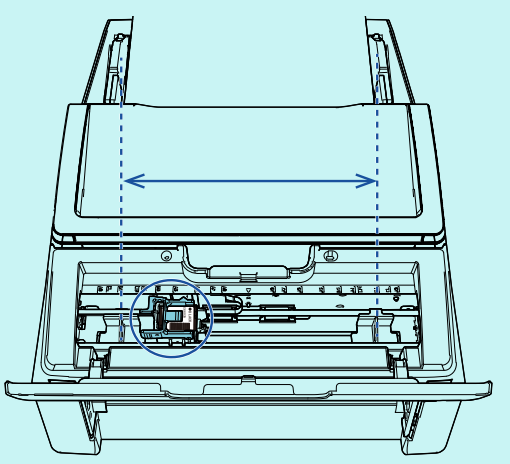

3 Pulse el botón [Menu].

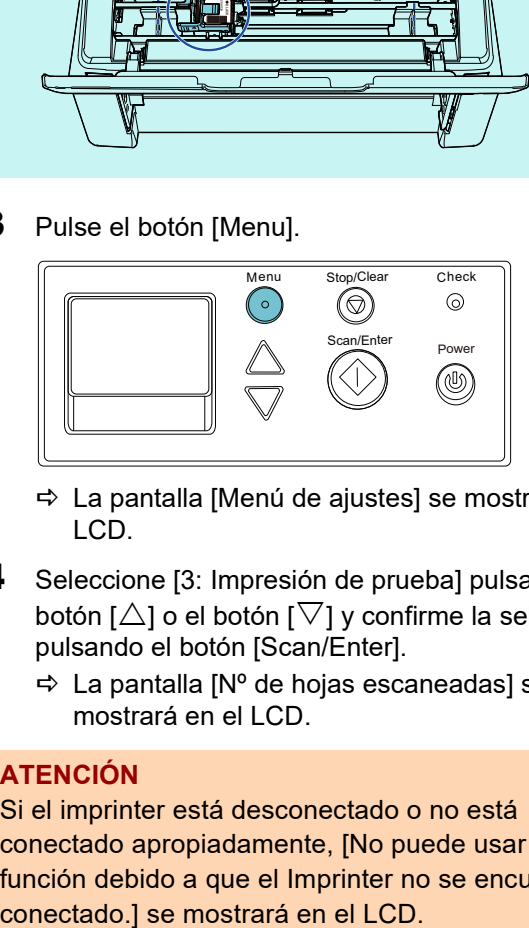

 $\Rightarrow$  La pantalla [Menú de ajustes] se mostrará en el LCD.

- 4 Seleccione [3: Impresión de prueba] pulsando el botón [ $\triangle$ ] o el botón [ $\nabla$ ] y confirme la selección pulsando el botón [Scan/Enter].
	- $\Rightarrow$  La pantalla [Nº de hojas escaneadas] se mostrará en el LCD.

# **ATENCIÓN**

Si el imprinter está desconectado o no está conectado apropiadamente, [No puede usar esta función debido a que el Imprinter no se encuentra

- **5** Seleccione [1: Sólo una hoja] o [2: Varias hojas] presionando el botón  $[\triangle]$  o el botón  $[\nabla]$  y luego confirme la selección pulsado el botón [Scan/Enter]. Cuando selecciona [2: Varias hojas], la digitalización se hará con todas las hojas colocadas en el escáner.
	- La pantalla [Tipo de impresión] se mostrará en el LCD.
- **6** Seleccione un tipo de impresión pulsando el botón  $[\triangle]$  o el botón  $[\nabla]$  y confirme la selección pulsando el botón [Scan/Enter].

#### **SUGERENCIA**

A continuación se muestran los patrones de impresión de prueba:

# **Patrón de prueba 1 (horizontal):**

ABCDEFGHIJKLMNOPQRSTUVWXYZ[¥]^\_`0000 0000

**Patrón de prueba 2 (horizontal):**

abcdefghijklmnopqrstuvwxyz{|}¯ 00000000 **Patrón de prueba 3 (horizontal):**

!"#\$%&'()\*+,-./0123456789:;<=>?@00000000 **Patrón de prueba 4 (vertical):**

ABCDEFGHIJKLMNOPQRSTUVWXYZ[¥]^\_`0000 0000

**Patrón de prueba 5 (vertical):**

abcdefghijklmnopqrstuvwxyz{|}¯ 00000000 **Patrón de prueba 6 (vertical):** !"#\$%&'()\*+,-./0123456789:;<=>?@00000000

La sección numérica "00000000" aumenta en incrementos de uno, empezando desde 0 (cero).

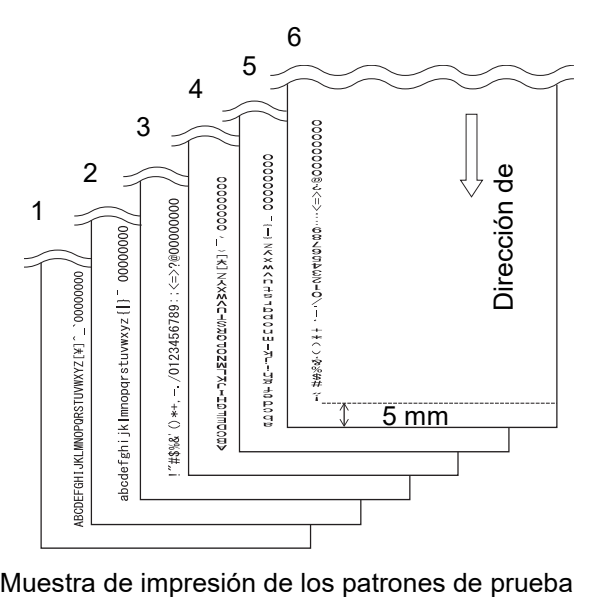

 La pantalla [Impresión de prueba] se mostrará en el LCD.

- **7** Seleccione [1: Sí] pulsando el botón  $[\triangle]$  o el botón  $[\nabla]$  y confirme la selección pulsando el botón [Scan/Enter].
	- La hoja en blanco se alimenta en el escáner y el imprinter imprimirá un patrón de impresión de prueba dejando un espacio de 5 mm (con un margen de 4 mm hacia el interior o el exterior) desde el borde del documento.
- 8 Para finalizar la impresión de prueba, pulse el botón [Power] del panel del operador para apagar el escáner.

### **ATENCIÓN**

No mueva ni sacuda el imprinter mientras imprime. La impresión podría estropearse.

# <span id="page-12-0"></span>*Capítulo 3* **Operaciones básicas**

# <span id="page-12-1"></span>**3.1 Configurar la posición de impresión**

Configure la posición de impresión siguiendo estos pasos:

- 1 Abra la cubierta del cartucho de impresión.
- 2 Mueva el cartucho de impresión a una posición apropiada para imprimir.

Sostenga el cartucho de impresión como se muestra abajo y deslícelo hacia la derecha o hacia la izquierda dentro de la anchura del documento para colocarlo en una posición apropiada para iniciar la impresión.

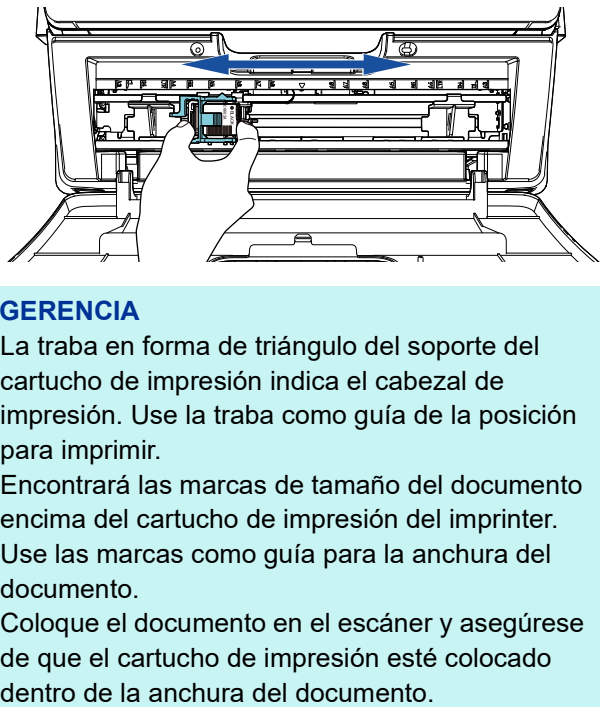

# **SUGERENCIA**

- La traba en forma de triángulo del soporte del cartucho de impresión indica el cabezal de impresión. Use la traba como guía de la posición para imprimir.
- Encontrará las marcas de tamaño del documento encima del cartucho de impresión del imprinter. Use las marcas como guía para la anchura del documento.
- Coloque el documento en el escáner y asegúrese de que el cartucho de impresión esté colocado

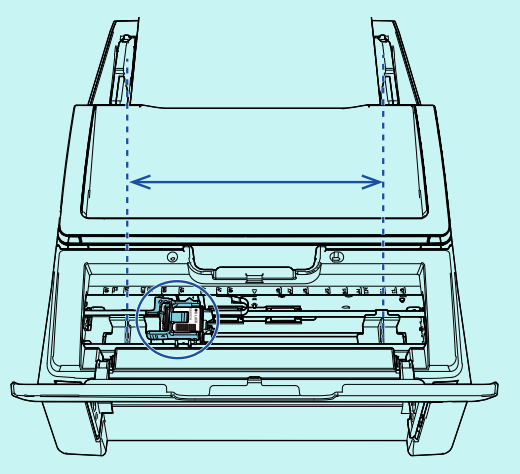

3 Cierre la cubierta del cartucho de impresión.

# <span id="page-12-2"></span>**3.2 Uso de las guías de papel**

Cuando los documentos tengan bordes curvados como los mostrados a continuación, utilice las guías de papel para impedir los atascos de papel.

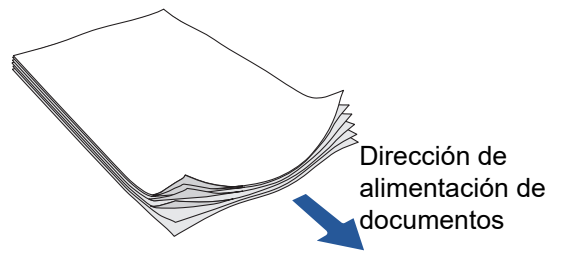

Mueva las guías de papel hasta las posiciones en las que los bordes de los documentos puedan pasar realizando los siguientes pasos:

- 1 Coloque los documentos en el escáner.
- 2 Abra la cubierta del cartucho de impresión.
- **3** Deslice las quías de papel y alinéelas con los bordes del documento.

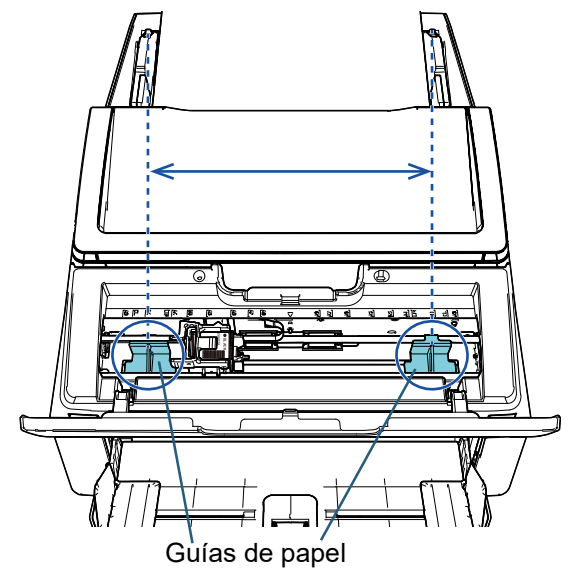

# **ATENCIÓN**

Tenga cuidado de no permitir que las guías de papel entren en contacto con la lámina del circuito de impresión para evitar que la lámina se dañe.

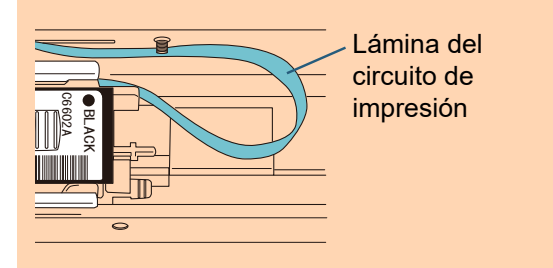

# **SUGERENCIA**

Cuando quiera realizar una impresión del margen derecho o izquierdo de un documento, es posible que la guía de papel entorpezca el paso. En tal caso, retire la guía de papel y acóplela a un lugar cerca de la parte central, donde haya espacio

disponible (  $\left( \left( \right) \right)$ . Después de eso, mueva el cartucho de impresión hacia el margen derecho o

izquierdo (  $\left( 2\right)$  ).

 Cuando la posición de impresión esté en el margen derecho

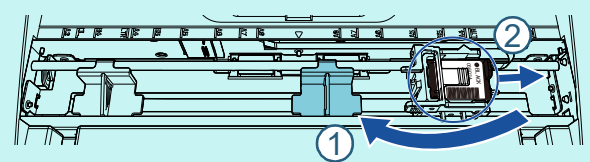

 Cuando la posición de impresión esté en el margen izquierdo

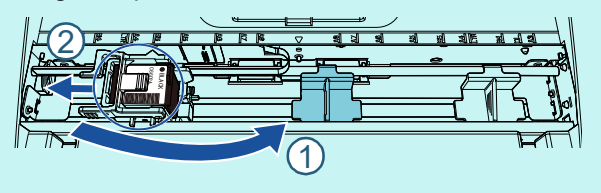

# ■ **Extracción de las guías de papel**

Para extraer las guías de papel, apriete la guía de papel con los dedos como se muestra abajo.

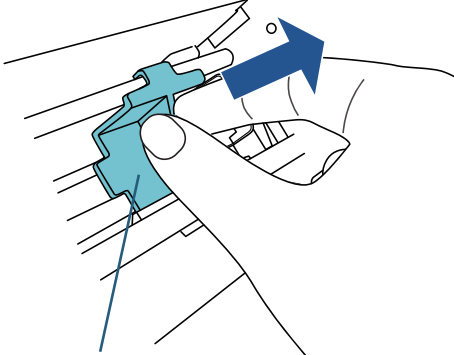

Guía de papel

# ■ Colocación de las guías de papel

1 Coloque la guía de papel como se muestra en la siguiente figura.

Asegúrese de que la guía de papel esté debajo de la rueda metálica.

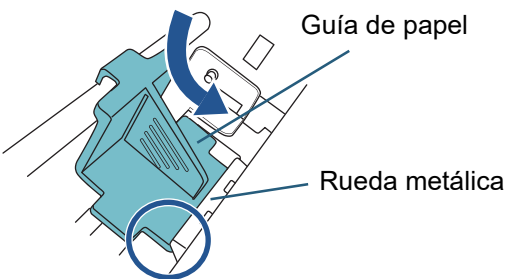

**2** Empuje el cabezal de la guía de papel hasta que encaje bien.

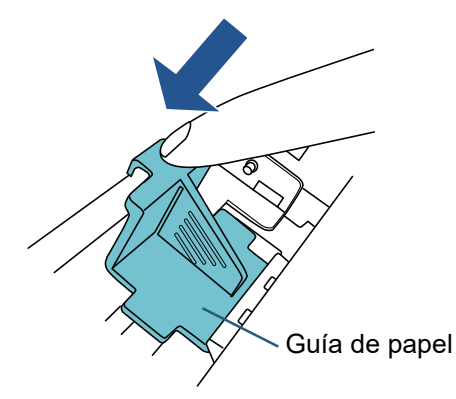

# <span id="page-14-0"></span>**3.3 Configuración de la impresión**

Puede configurar los ajustes del imprinter utilizando la ventana de configuración del controlador del escáner.

#### **SUGERENCIA**

Los pasos a realizar para ejecutar el controlador del escáner varía según la aplicación en uso. Para obtener más detalles, consulte el manual o la ayuda del la aplicación usada.

#### **SUGERENCIA**

Los siguientes ítems pueden especificarse. Para obtener detalles, consulte la Ayuda del controlador PaperStream IP.

- Estado del imprinter (encendido o apagado)
- Tanto si el cuadro de diálogo de configuración se visualiza como si no
- Si el controlador PaperStream IP está sincronizado con el endosador digital
- Ajustes de impresión (tales como el tipo de fuente, la dirección, la posición para iniciar la impresión, las cadenas de caracteres que se imprimirán, así como los valores inicial, incrementado y reducido del contador)

# <span id="page-14-2"></span><span id="page-14-1"></span>**3.4 Reemplazar el cartucho de impresión**

El cartucho de impresión es un consumible. Reemplace el cartucho de impresión como se muestra a continuación:

#### **ATENCIÓN**

● Reemplace el cartucho de impresión lo más pronto posible cuando aparezca el siguiente mensaje: El resultado de la impresión será borroso si continúa imprimiendo sin remplazar el cartucho.

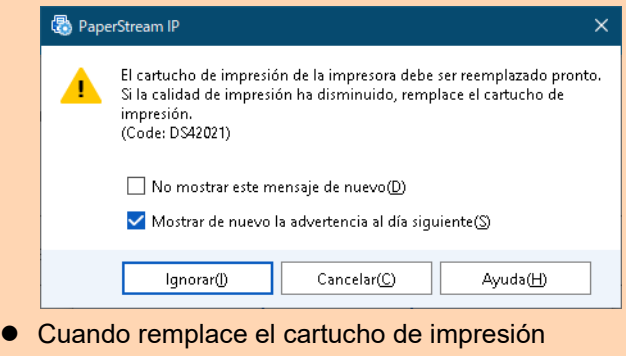

- asegúrese de que esté instalado correctamente.
- Apague el escáner.
- **2** Coloque su mano en la parte media del cartucho de impresión y ábralo como se muestra abajo.

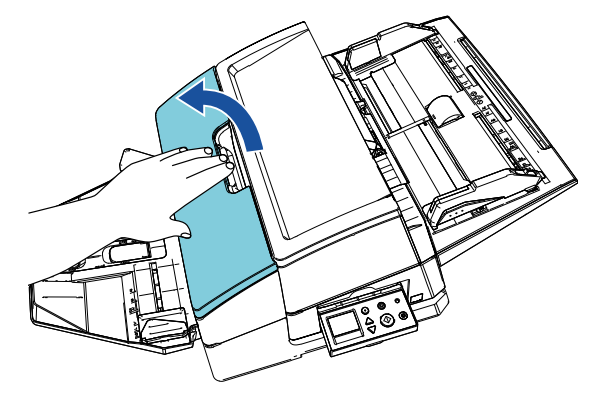

**3** Levante el soporte del cartucho de impresión mientras aprieta la palanca con sus dedos como se muestra abajo.

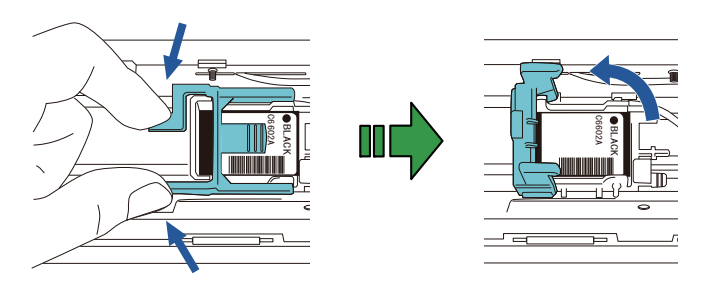

Extraiga el cartucho de impresión usado.

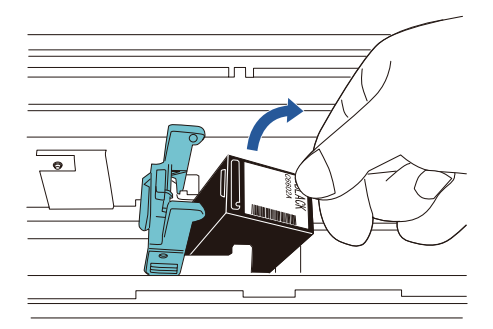

5 Retire la cinta de protección del cartucho de impresión nuevo.

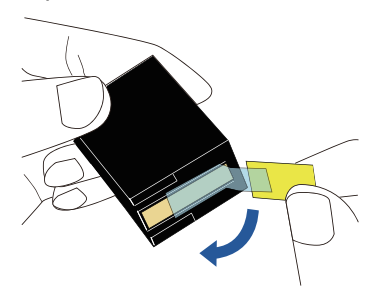

#### **ATENCIÓN**

No toque la parte metálica del cartucho de impresión ni vuelva a pegar la cinta.

6 Con la lengüeta del cartucho de impresión orientada hacia la derecha, ponga el cartucho de impresión en el soporte.

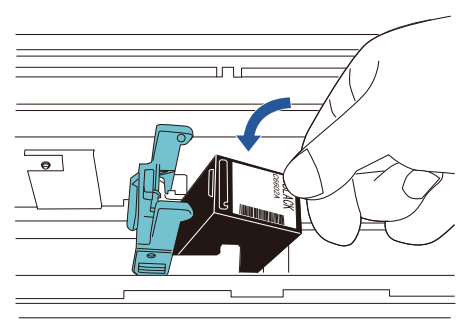

# **ATENCIÓN**

Tenga cuidado de no permitir que el cartucho de impresión se atore en la lámina del circuito de impresión para evitar que la lámina se dañe.

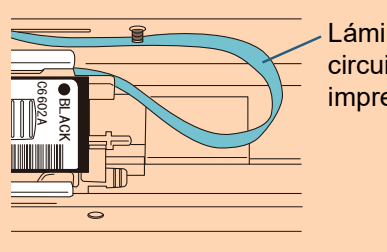

Lámina del circuito de impresión

**7** Baje el brazo del soporte del cartucho de impresión con cuidado hasta que se asegure, luego coloque el cartucho de impresión en su lugar.

Asegúrese de que las presillas (ambos lados) del brazo se agarren al cartucho de impresión firmemente.

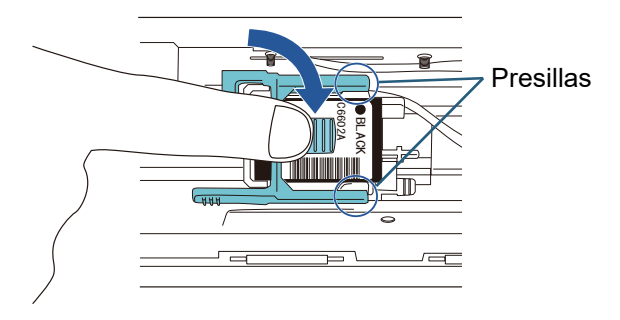

**8** Mueva el cartucho de impresión a una posición apropiada para imprimir.

El cartucho de impresión debe colocarse dentro de la sección por la que pasará el documento.

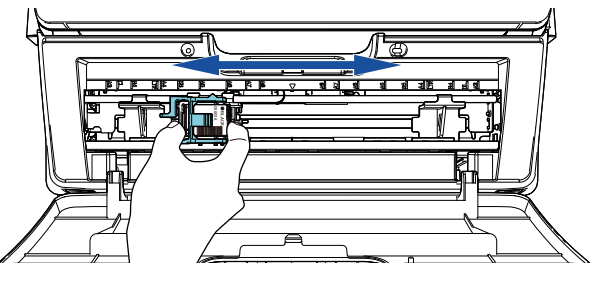

#### **ATENCIÓN**

Dependiendo de la posición del cartucho de impresión, es posible que el texto impreso no quepa dentro del documento cuando imprima cerca del borde del documento.

**9** Cierre la cubierta del cartucho de impresión.

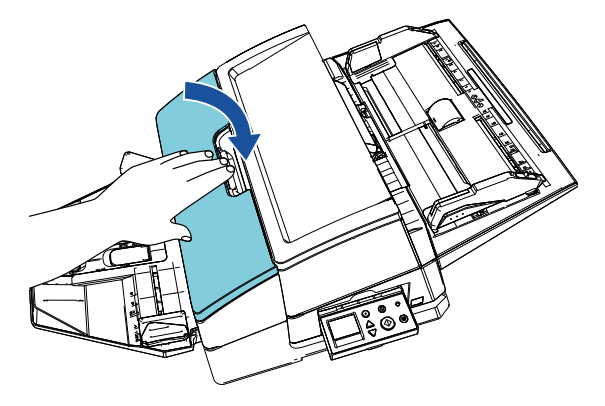

10 Encienda el escáner.

11 Restablezca el contador de tinta siguiendo el procedimiento de a continuación:

#### **ATENCIÓN**

Asegúrese de reiniciar el contador de tinta después de reemplazar el cartucho de impresión. **ATENCIÓN**

1 Visualice la ventana [Software Operation Panel]. **Windows Server 2012**

Haga clic con el botón derecho en la pantalla Inicio y seleccione [Todas las aplicaciones] en la barra de aplicaciones  $\rightarrow$  [Software Operation Panel] bajo [fi Series].

#### **Windows Server 2012 R2**

Haga clic en [↓] en el lado inferior izquierdo de la pantalla Inicio y seleccione [Software Operation Panel] bajo [fi Series].

Para visualizar [↓], mueva el puntero del ratón. **Windows 10/Windows Server 2016/Windows Server 2019/Windows Server 2022**

Haga clic en el menú [Inicio] → [fi Series] → [Software Operation Panel].

#### **Windows 11**

Haga clic en el menú [Inicio] → [Todas las aplicaciones]  $\rightarrow$  [fi Series]  $\rightarrow$  [Software Operation Panel].

2 Haga clic en [Configuración de Dispositivo] de la lista de la izquierda y haga clic en el botón [Reiniciar] de [Queda tinta:].

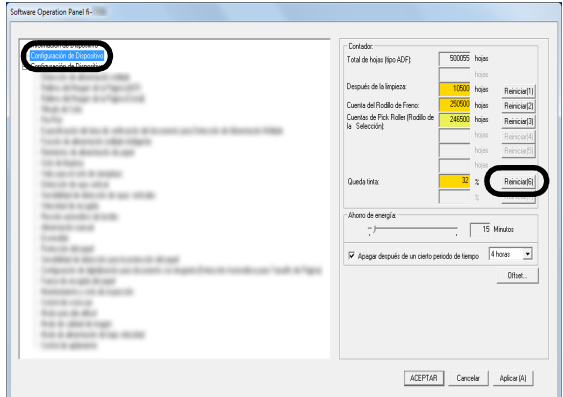

El valor del contador se establece en 100.

- 3 Haga clic en el botón [ACEPTAR] de la ventana [Software Operation Panel].
- 4 Aparecerá un mensaje. Haga clic en el botón [Aceptar].
	- La ventana [Software Operation Panel] se cerrará y se reiniciará el contador de tinta.

# <span id="page-16-0"></span>**3.5 Extraer documentos atascados**

Si un documento se atasca, extraiga el documento atascado de la siguiente manera:

Abra el ADF y la sección de impresión para retirar el documento atascado. No tire del documento para extraerlo a la fuerza.

- Retire los documentos de la bandeja de entrada de papeles al ADF (alimentador).
- **2** Sostenga la parte media de la sección de impresión y ábrala como se muestra en la figura.

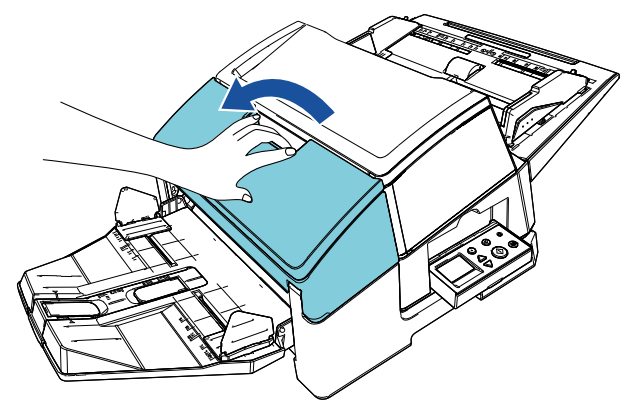

# **ATENCIÓN**

Cuando abra el ADF, asegúrese de abrir la sección de impresión de antemano.

**3** Abra el ADF.

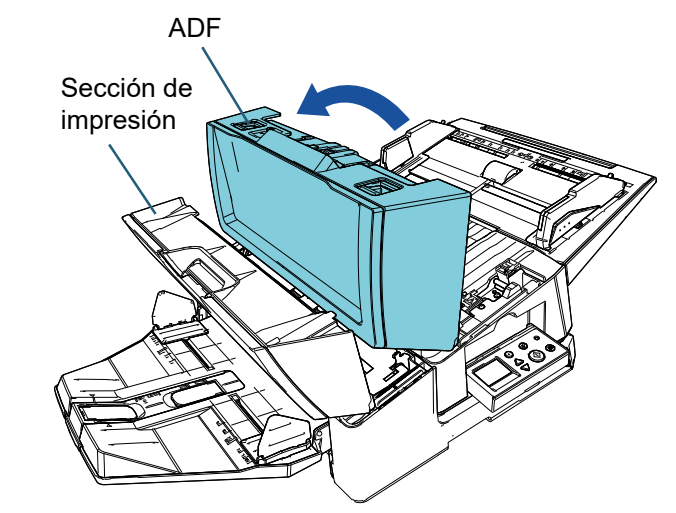

4 Extraiga el documento atascado.

- 5 Cierre el ADF. ADF Sección de impresión
- 6 Sostenga la parte media de la sección de impresión y ciérrela como se muestra en la figura.

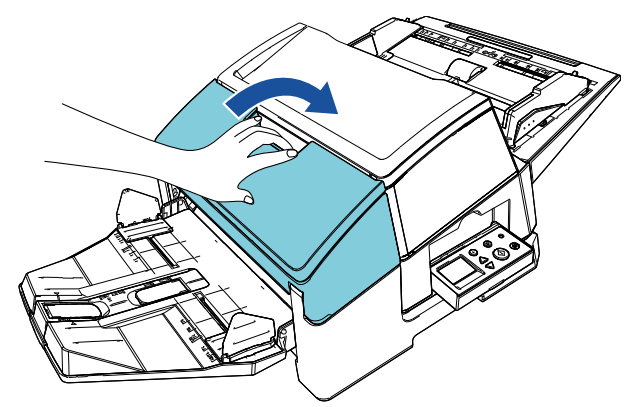

### **ATENCIÓN**

- Asegúrese de que el ADF esté cerrado antes de cerrar la sección de impresión.
- Tenga cuidado de que sus dedos no queden atrapados.

# <span id="page-18-0"></span>*Capítulo 4* **Cuidado diario**

# <span id="page-18-1"></span>**4.1 Limpiar el cartucho de impresión**

Cuando hay manchas de tinta pegadas a la placa de la boquilla del cartucho de impresión, o cuando se deja el imprinter sin usar durante un tiempo, la calidad de impresión podría disminuir debido a la obstrucción de la boquilla. Si su imprinter presenta este tipo de problemas,

limpie la placa de la boquilla del cartucho de impresión.

# **ATENCIÓN**

Use un paño seco y sin pelusa para la limpieza. Retire con cuidado el exceso de tinta de la superficie de la placa de la boquilla. (No utilice pañuelos desechables.)

# **SUGERENCIA**

Si la boquilla aún permanece obstruida después de limpiar el cartucho de impresión, reemplácelo por un cartucho nuevo.

- Apaque el escáner.
- 2 Retire el cartucho de impresión. (Consulte ["3.4 Reemplazar el cartucho de](#page-14-2)  [impresión" \(página 14\).](#page-14-2))

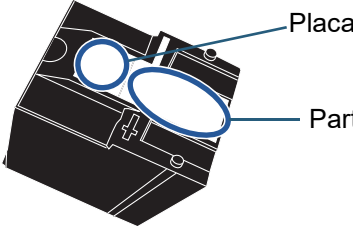

Placa de la boquilla

Parte de contacto

# **ATENCIÓN**

Tenga cuidado de no tocar con la mano la placa de la boquilla o la parte de contacto, ya que esto puede causar una calidad de impresión deficiente y errores de contacto.

**3** Retire suavemente con un paño el exceso de tinta de la placa de la boquilla.

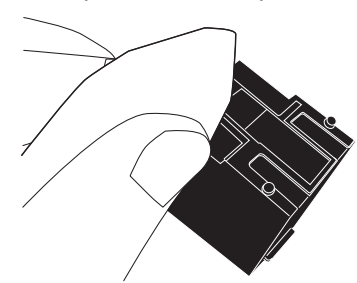

4 Asegúrese de haber eliminado el exceso de tinta y vuelva a instalar el cartucho de impresión. (Consulte ["3.4 Reemplazar el cartucho de](#page-14-2)  [impresión" \(página 14\).](#page-14-2))

# **ATENCIÓN**

Cuando instale el cartucho de impresión, hágalo apropiadamente.

# <span id="page-18-2"></span>**4.2 Limpiar el imprinter**

Cuando usa el imprinter con frecuencia, la tinta se adhiere a la base del soporte del cartucho de impresión, lo que ocasiona que se ensucie el papel.

Como parte del mantenimiento diario, limpie la base del soporte del cartucho de impresión mediante el siguiente procedimiento:

# **ATENCIÓN**

Cuando limpie, utilice un paño absorbente o un paño de desecho y retire la tinta con cuidado. Si la tinta está seca, límpiela con cuidado con un paño húmedo. (La tinta es soluble en agua, por lo que puede ser limpiada con esta.)

- 1 Apaque el escáner.
- 2 Retire el cartucho de impresión.

(Consulte ["3.4 Reemplazar el cartucho de](#page-14-2)  [impresión" \(página 14\).](#page-14-2))

- **3** Abra la sección de impresión.
- 4 Limpie la base del soporte del cartucho de impresión presionándola suavemente con un paño o un paño de desecho para eliminar la tinta.

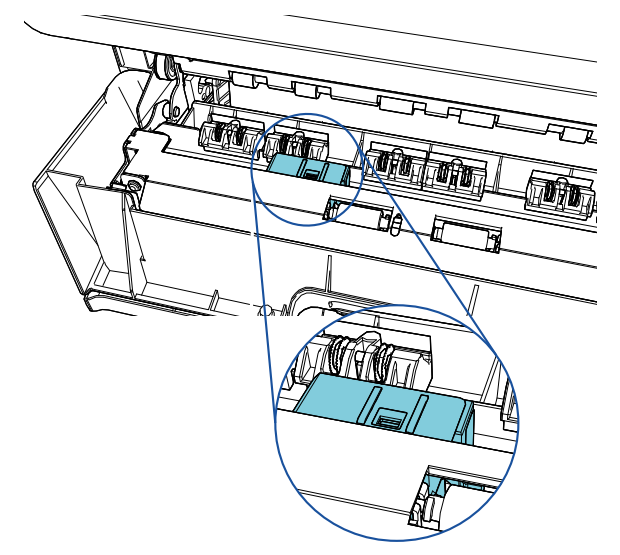

# **ATENCIÓN**

Cuando limpie tenga cuidado de no tocar las ruedas metálicas ubicadas en la sección de impresión.

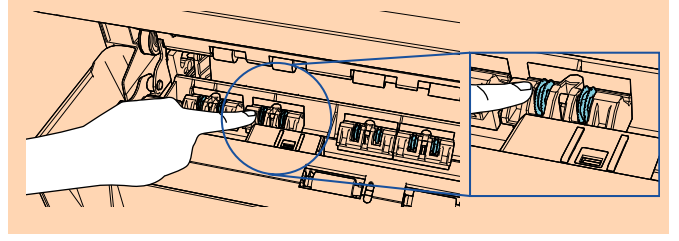

**5** Confirme que la tinta se haya eliminado y cierre la sección de impresión.

6 Vuelva a instalar el cartucho de impresión. (Consulte ["3.4 Reemplazar el cartucho de](#page-14-2)  [impresión" \(página 14\).](#page-14-2))

# <span id="page-19-0"></span>**4.3 Limpiar los rodillos**

Cuando haya tinta o polvo de papel pegados a la superficie del rodillo de alimentación del imprinter, la alimentación de documentos podría tener problemas. Limpie la superficie de los rodillos regularmente para evitar problemas de alimentación.

# **ATENCIÓN**

Si usa una cantidad excesiva de limpiador F1, las superficies limpiadas tardarán más tiempo en secarse. Use poca cantidad. Quite por completo el limpiador para no dejar restos en las partes limpiadas.

#### **SUGERENCIA**

El ciclo de limpieza recomendado es cada 5.000 hojas. El ciclo de limpieza real podría ser más corto según la frecuencia con la que usa el imprinter y los documentos.

- Abra la sección de impresión.
- **2** Limpie los rodillos de goma.

Limpie los rodillos de goma (ocho en total) que se encuentran debajo de la sección de alimentación.

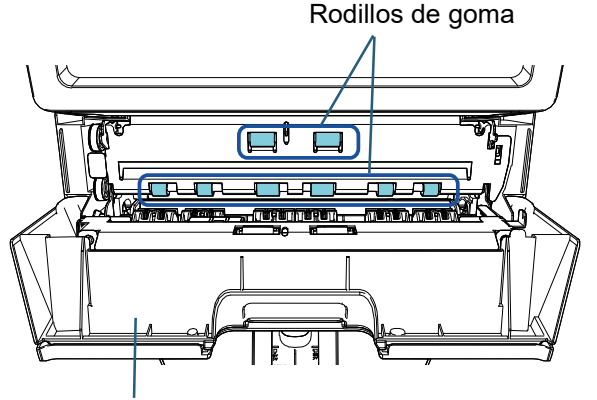

Sección de impresión

Limpie con cuidado la suciedad y el polvo de la superficie de los rodillos con un paño humedecido con el limpiador F1.

Limpie toda la superficie de los rodillos de goma mientras los hace girar con la mano.

# **ATENCIÓN**

Cuando limpie tenga cuidado de no tocar las ruedas metálicas ubicadas en la sección de impresión.

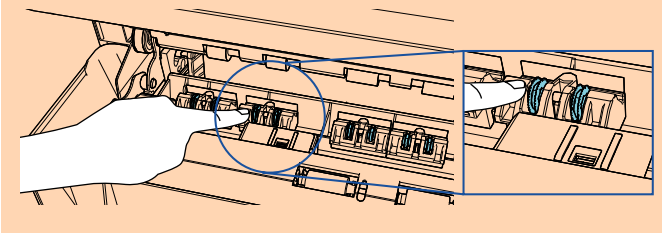

**3** Limpie los rodillos de plástico. Limpie los dos rodillos de plástico (negros) en la sección de impresión.

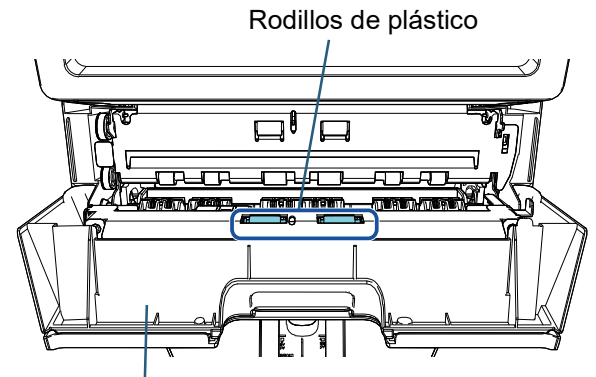

Sección de impresión

Gire los rodillos con la mano mientras sacude la suciedad y el polvo de la superficie de los rodillos con un paño humedecido con el limpiador F1.

**4** Confirme que la suciedad se haya eliminado y cierre la sección de impresión.

# <span id="page-19-1"></span>**4.4 Materiales de limpieza**

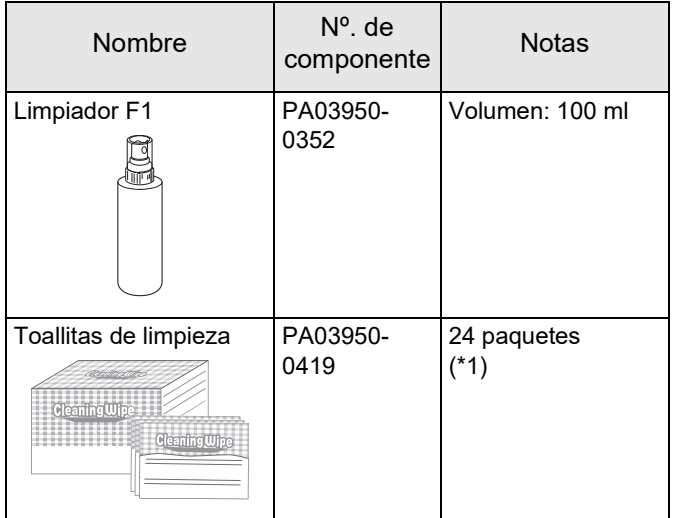

\*1: Paño prehumedecido con el limpiador F1. Podrá usarlas en lugar de humedecer un paño de tela con el limpiador F1.

# **ATENCIÓN**

Para usar los materiales de limpieza correctamente y con seguridad, lea detenidamente las precauciones de cada producto.

Para obtener información sobre los materiales de limpieza, contacte con el distribuidor/proveedor al que compró este producto.

# <span id="page-20-0"></span>*Capítulo 5* **Mensajes de error**

Este capítulo le explica los mensajes de error del imprinter. Los códigos y mensajes de error son visualizados en el LCD. Refiérase a los códigos y mensajes de error visualizados para solucionar los problemas.

#### **SUGERENCIA**

Para obtener detalles acerca de los mensajes de error y otros errores, consulte la Guía del usuario suministrada con el escáner.

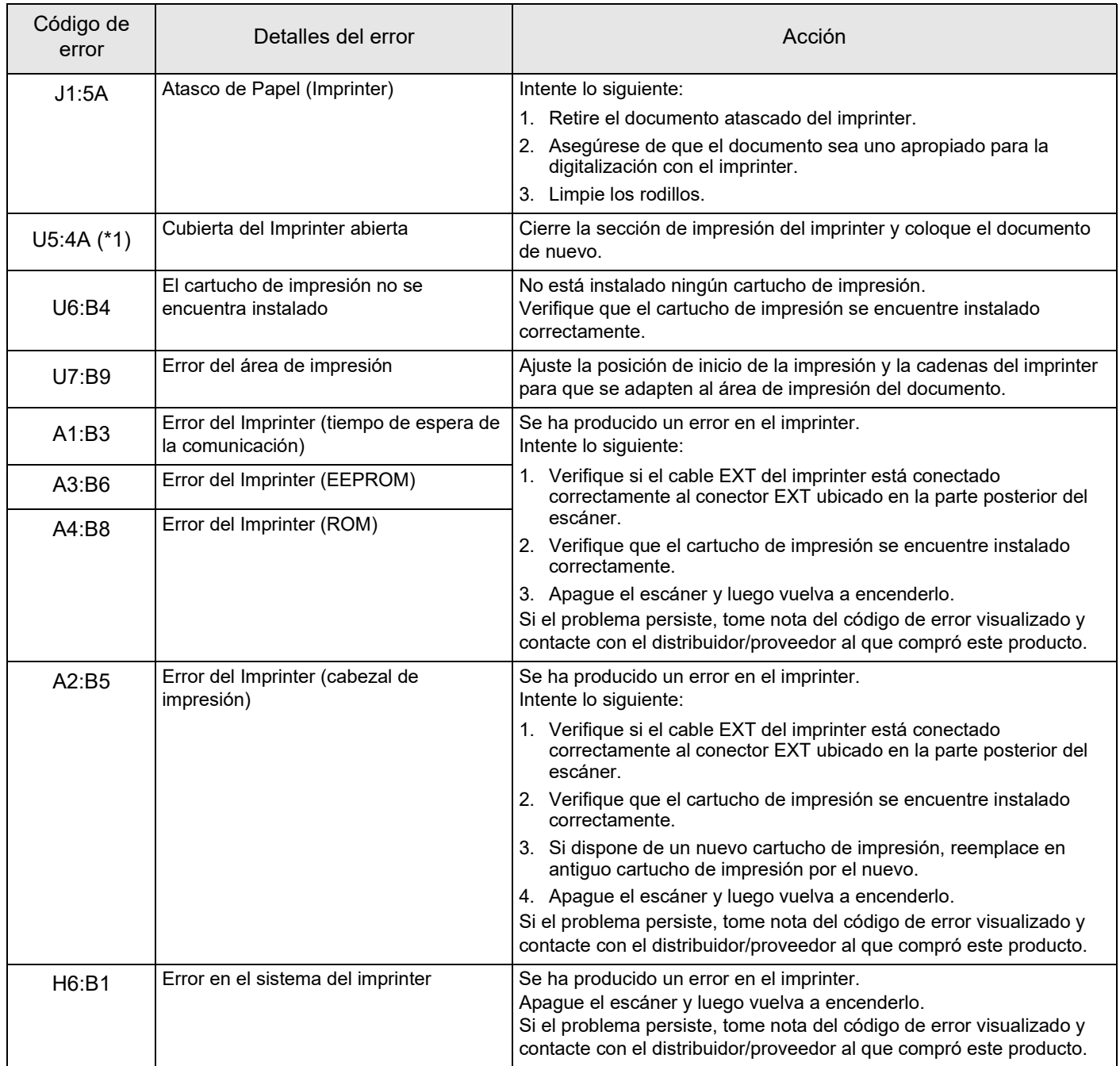

\*1: Cuando abra la sección de impresión del imprinter mientras el escáner esté en modo de espera, solamente aparecerá un mensaje de error sin ningún código de error. Asimismo, tenga en cuenta que los botones del panel del operador estarán deshabilitados mientras la sección de impresión del imprinter esté abierta.

# <span id="page-21-0"></span>*Capítulo 6* **Especificaciones**

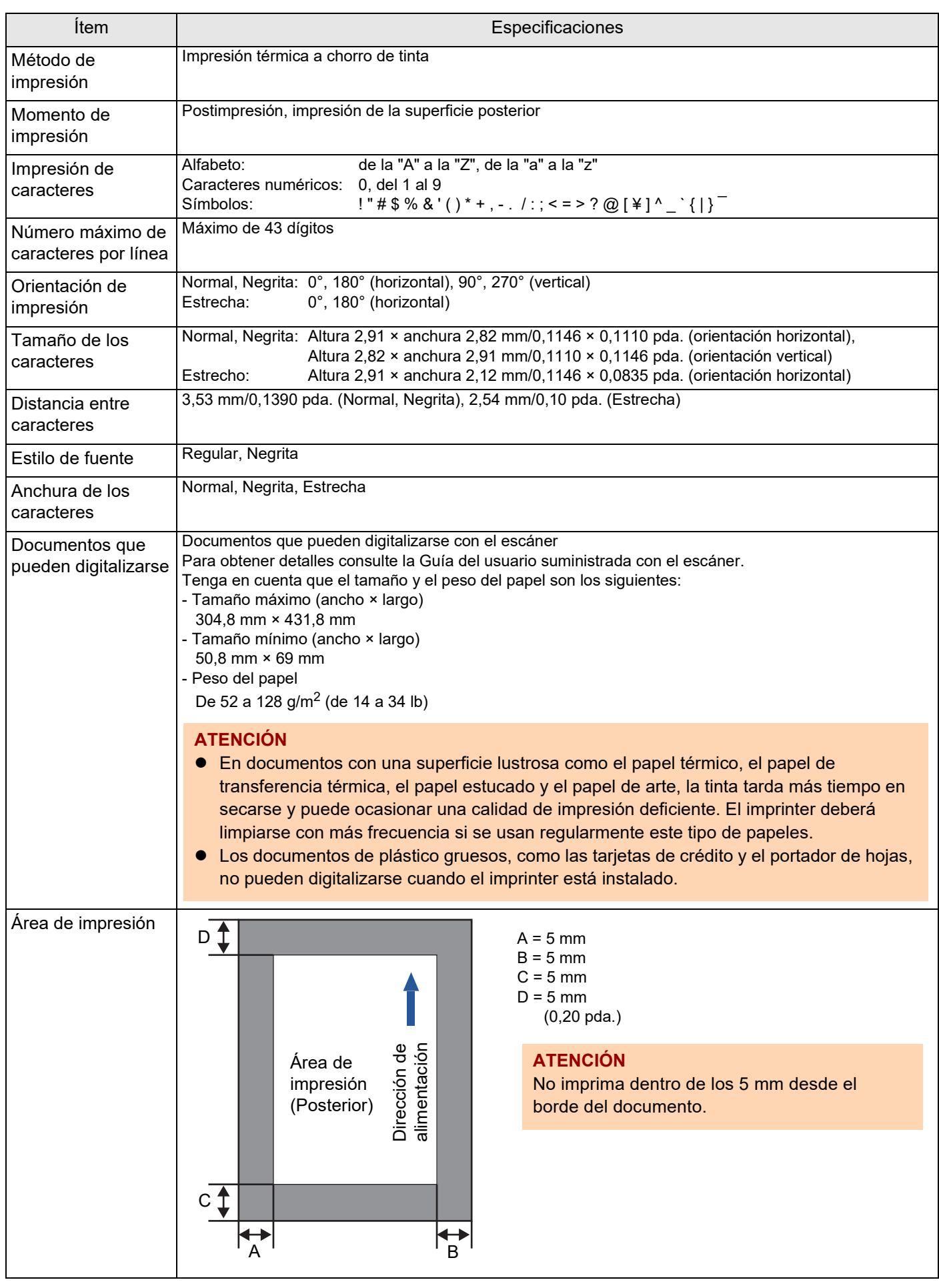

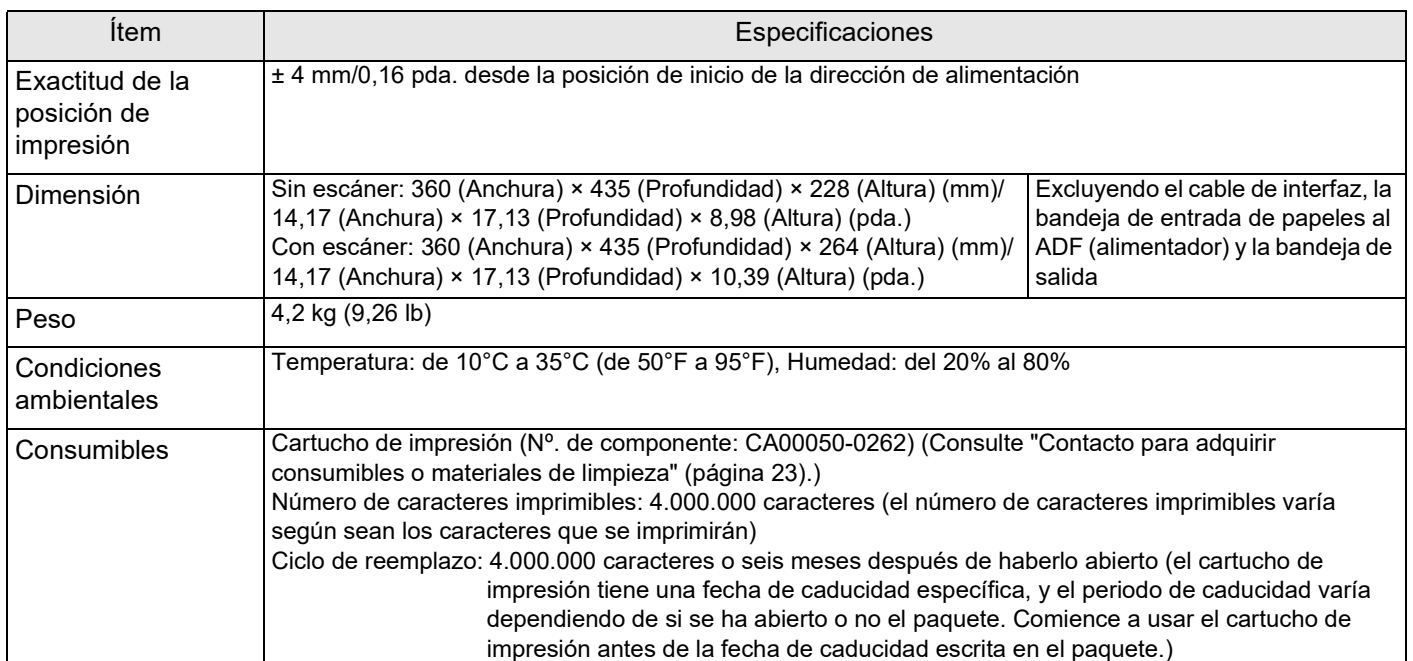

# <span id="page-23-0"></span>**Contacto para obtener más información**

Consulte la lista de contactos que se encuentra en la siguiente página web: <https://www.pfu.ricoh.com/r/ctl/>

- Escáner de imagen fi Series Para otras preguntas relacionadas con el escáner, consulte la siguiente página web: [https://www.pfu.ricoh.com/global/scanners/fi/](https://www.pfu.ricoh.com/global/scanners/fi/support/index.html) support/index.html Si la solución para su problema no puede encontrarse en la página web mencionada, consulte la información de contacto de su distribuidor/proveedor en la siguiente página web: [https://www.pfu.ricoh.com/global/scanners/](https://www.pfu.ricoh.com/global/scanners/inquiry.html) inquiry.html
- <span id="page-23-1"></span> Contacto para adquirir consumibles o materiales de limpieza <https://www.pfu.ricoh.com/r/ctl/>

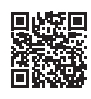

# **Imprinter fi-760PRB Guía del usuario P3PC-6112-05ES Fecha de publicación: Junio de 2023 Publicado por: PFU Limited**

- Los contenidos de esta guía están sujetos a cambios sin previo aviso.
- PFU Limited no asume responsabilidad alguna por los daños incidentales o consecuentes surgidos por el uso de este producto, tampoco por ninguna reclamación realizada por un tercero.
- Queda prohibida bajo la ley de derechos de autor (copyright) la copia de los contenidos de esta guía, en su totalidad o parcialidad, así como la de las aplicaciones del escáner.